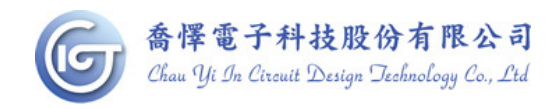

# WQL002 Writer User Guide

- POWER **BUSSY** PASS FAIL made esigned to guarant<br>video quality and<br>video quality and nission
- 1. Related accessories as shown: writer x 1, usb line x 1, 9v transformer x 1

2. When the power is connected and the computer is connected, the Power light will turn on and the LCD will display the PC.

Before burning, the need to confirm the direction of the IC and the location is correct (note that the IC gap is up)

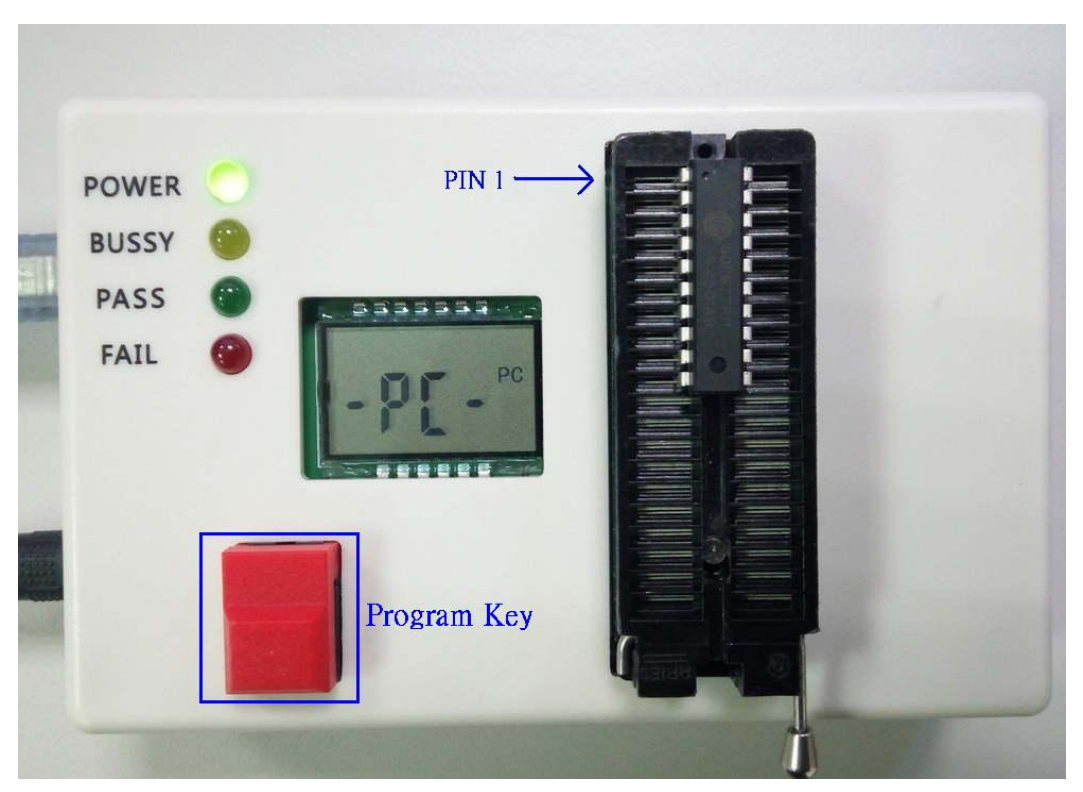

At present, in addition to CYICT 90F6301 / 90F6761 16PIN packaging, the remaining models can be aligned on the packaging IC can be aligned.

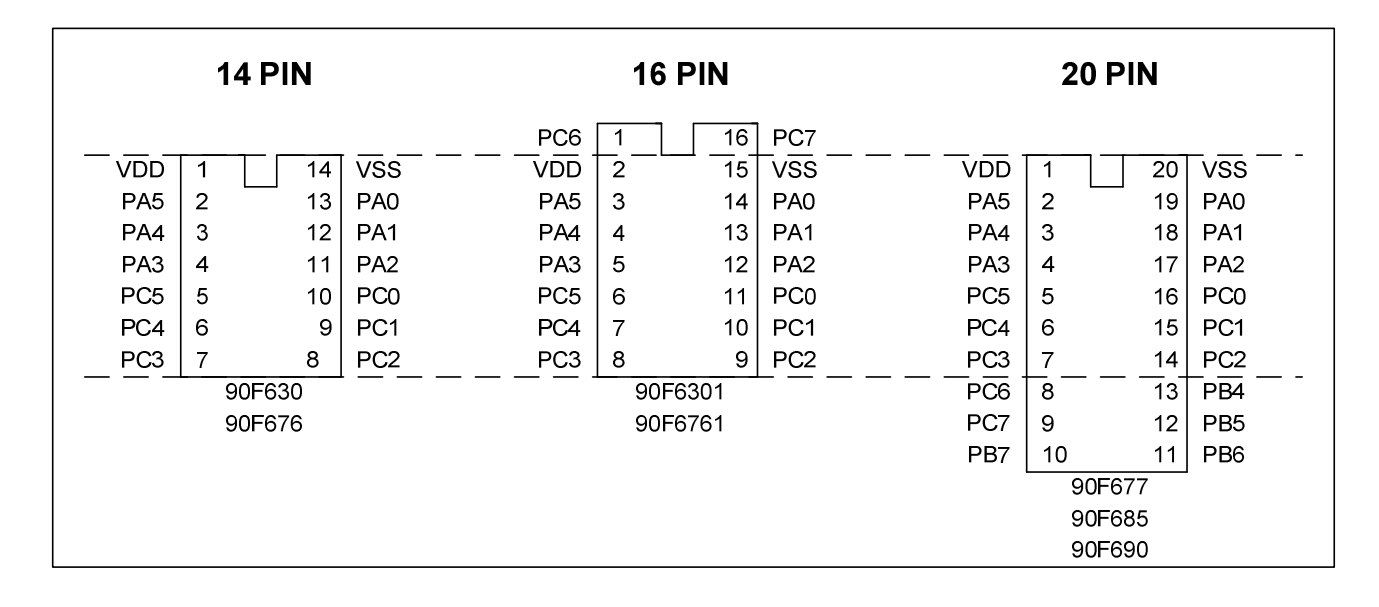

# **IC appearance and pin definition:**

Correspondence table of the burning pin

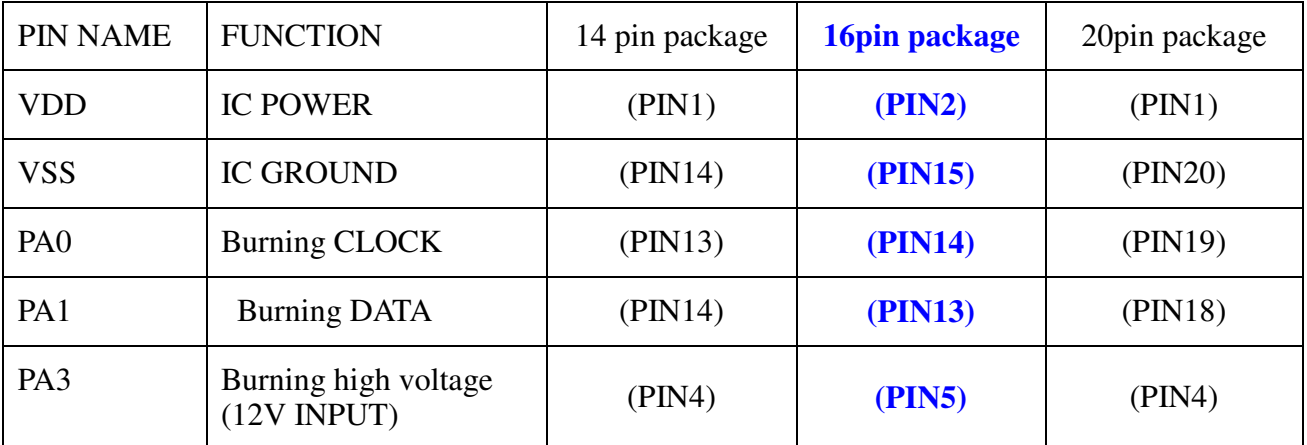

As indicated by the dotted line in the figure above, the 90F6761 / 6301 16 pin package needs to be placed to shift up 1 pin of the IC pin to burn.

3. The first time you insert the USB port, you will be asked to install the driver 32bit please install PL2303\_Prolific\_win7 driver Installer 64bit please install PL2303\_64bit\_Installer

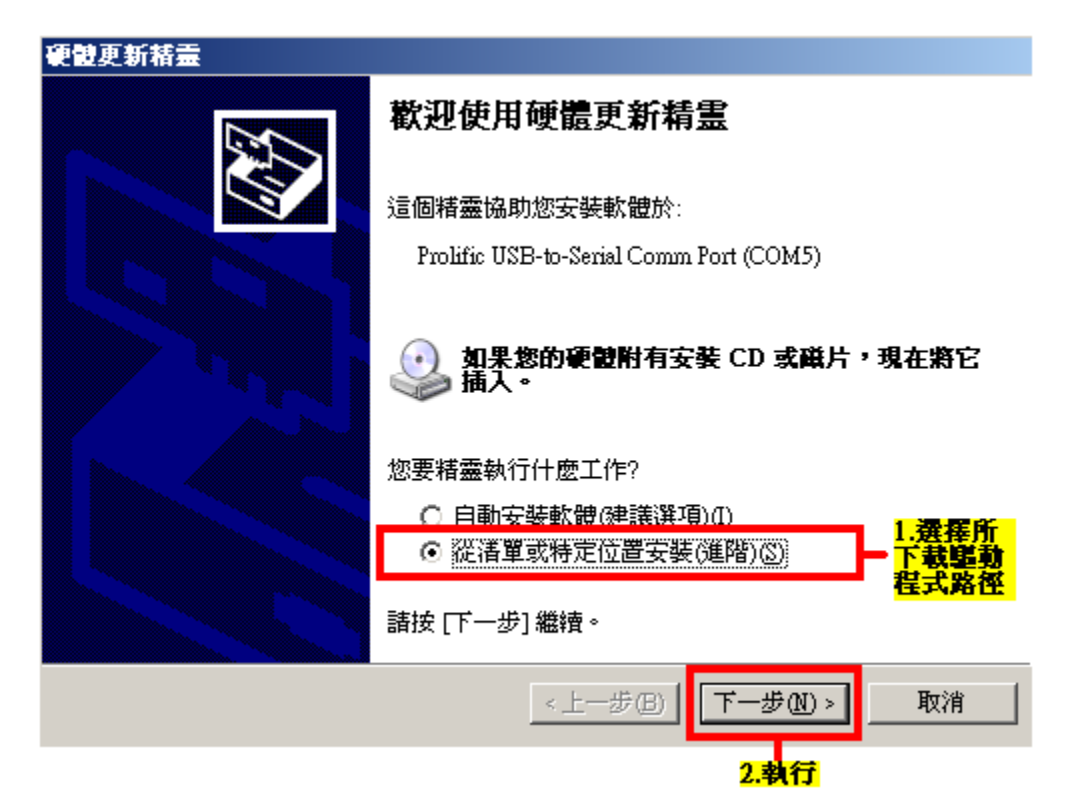

# **4. How to complete the connection programming**

4.1 COM port first, select the port assigned to the pc, confirm the connection,

Click the right side to select the device you want to burn, such as the choice of 90F677.

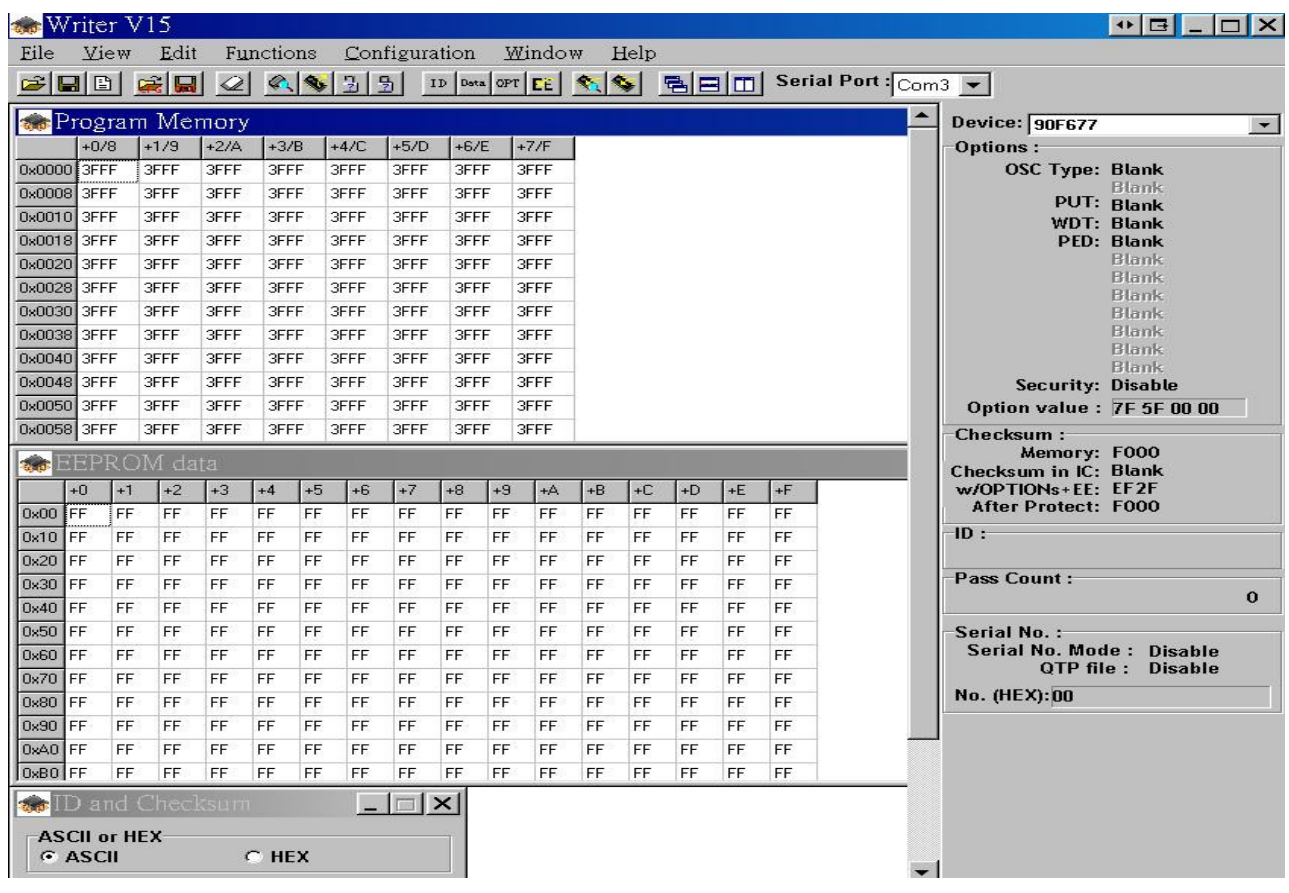

**4.2** Import the files generated by compilation

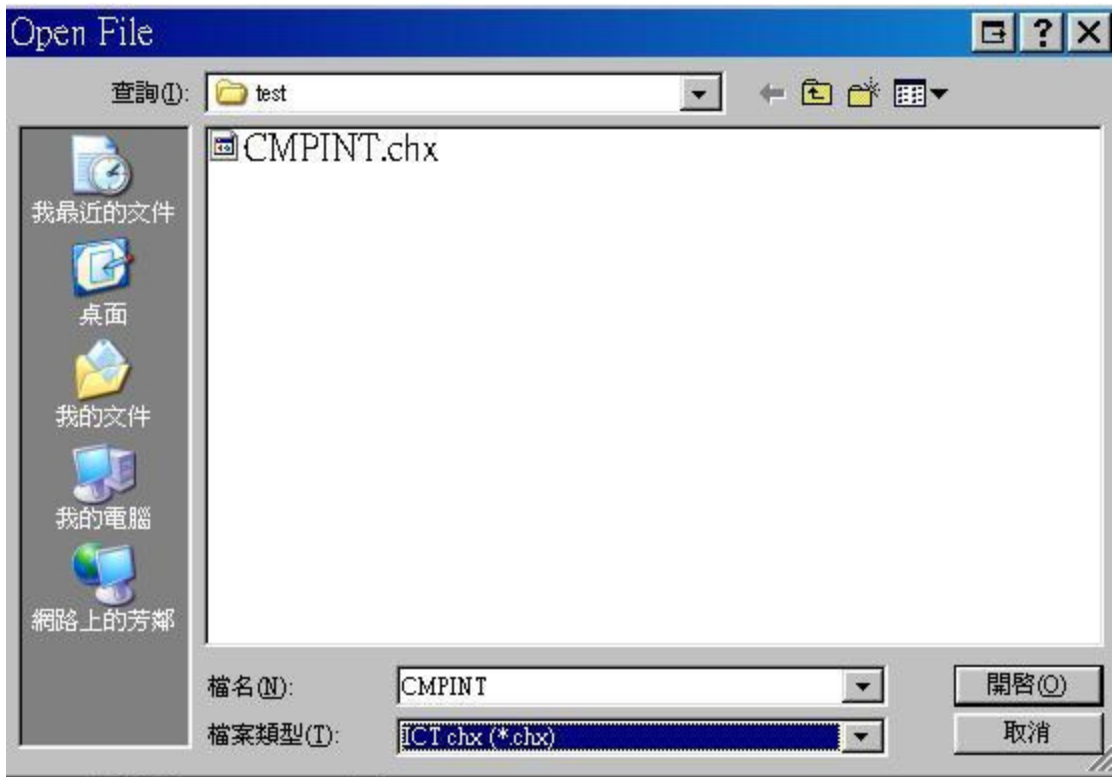

4.3 The EEPROM/program memory window that displays the loaded data

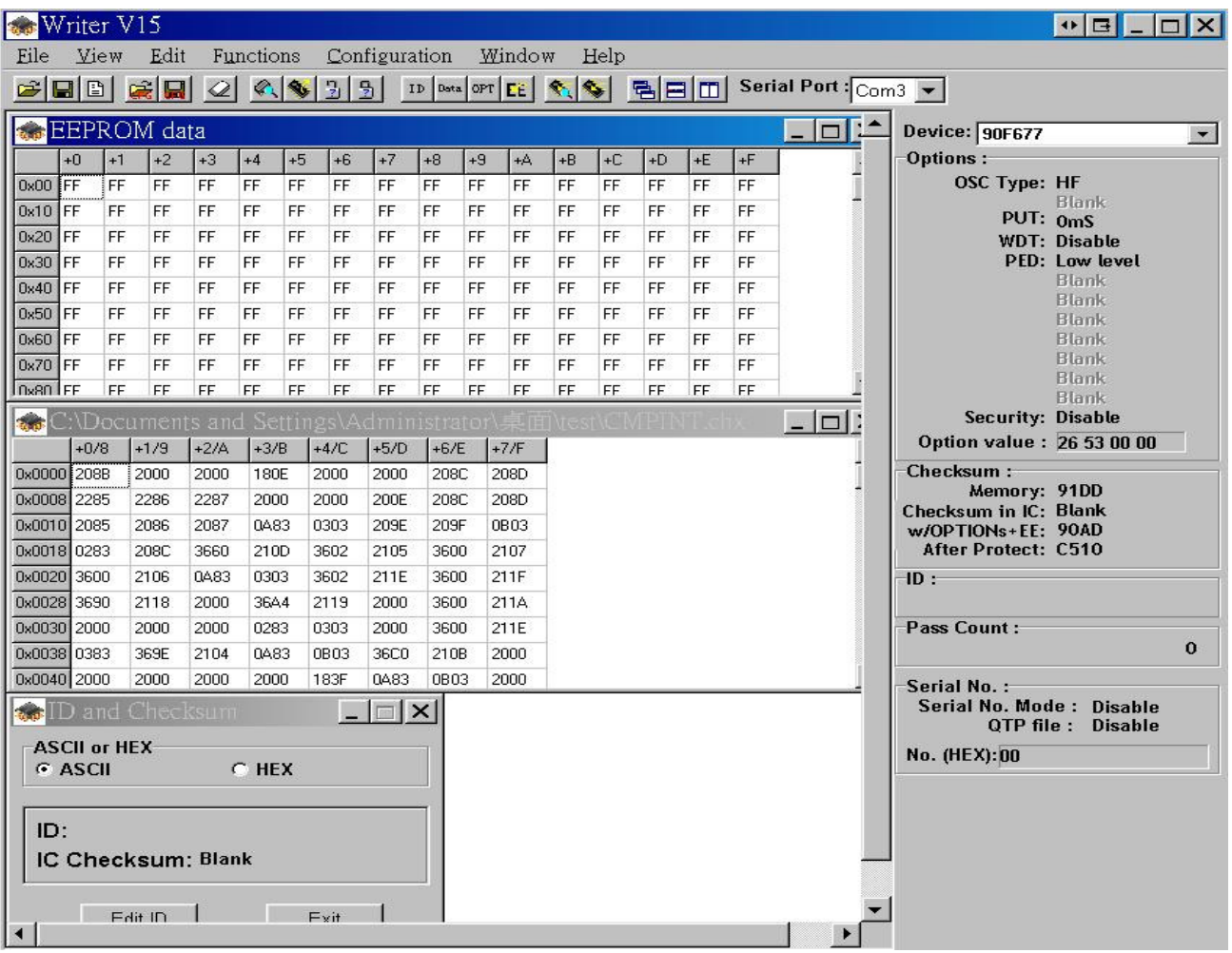

4.4 Click the Edit ID of the ID and Checksum window to edit the ID.

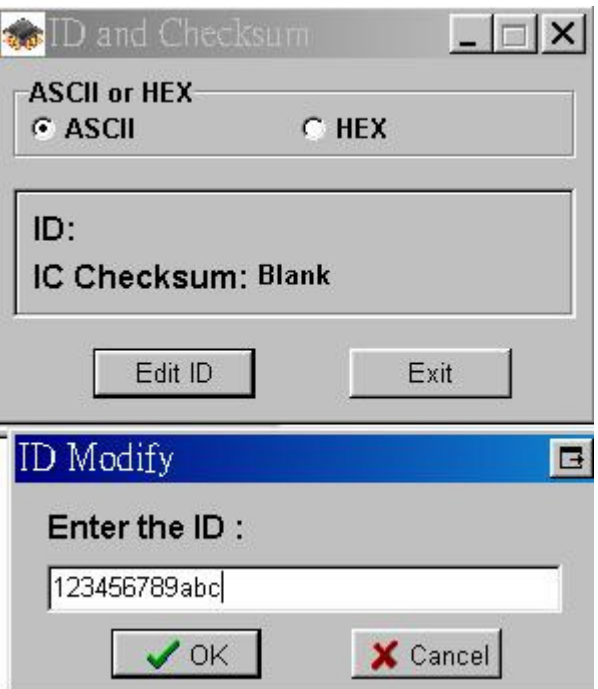

4.5 Click on the right side of each option select box, you can set various options in the option select

box.

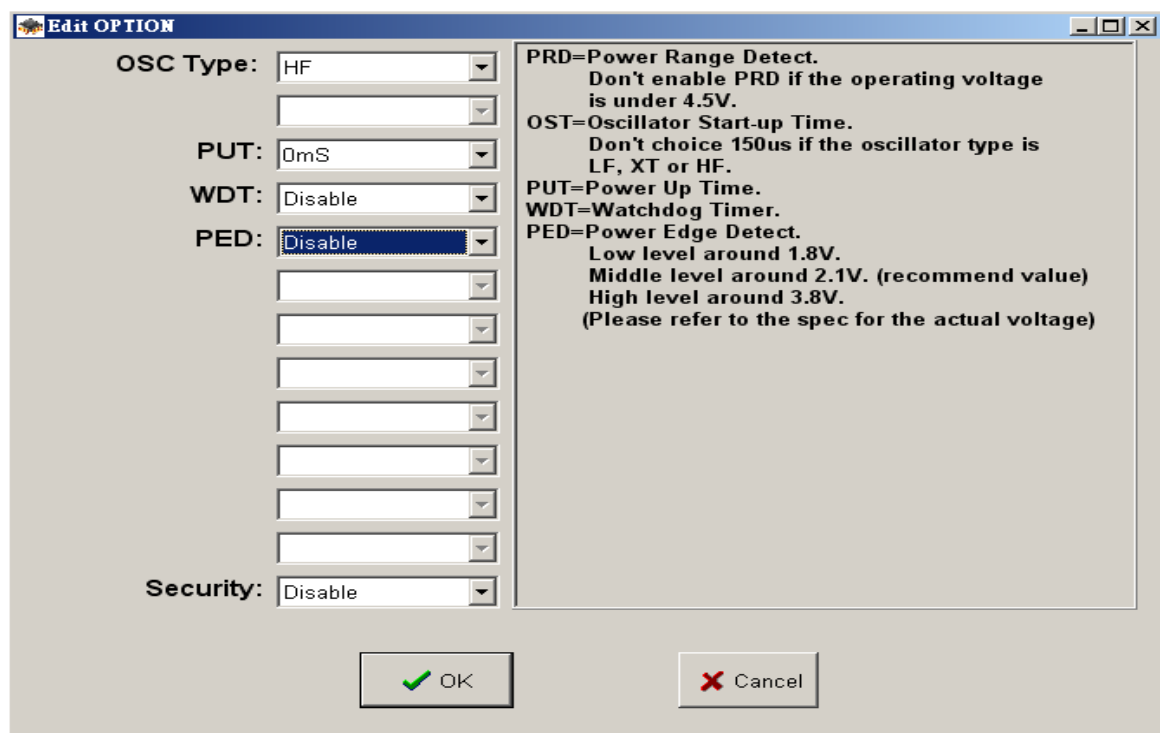

4.6 Select auto program to do the programming action, the OK information display means

that the programming success.

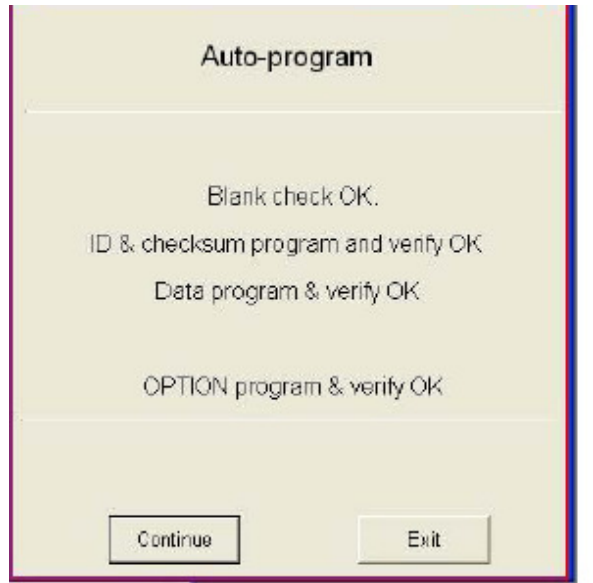

#### **5. Write in offline mode.**

 When using offline mode, you need to first download code to the burner inside; Download method is:

- A: connect the Writer to the PC with the USB cable, then connect DC-POWER.
- B: open the host computer PC software, select the model and find the program to open, then to import.
- C: then press and hold the programmer button on the burner, and not to Release.
- D: click auto program button in the host computer, after ok, then release the programmer button on the burner.
- E: disconnect the USB cable connection, then connect 9V transformer power supply, you can enter the offline programming mode, then LCD displays the Checksum at this time.
- F: it is burning when the BUSSY (yellow) light, if burning successes, the PASS (green) will light, but if burning fails, the FAIL (red) light.

When in offline programming, download the program, please burn 5 PCS.

 Doing the test is to ensure that the program is downloaded to the burner and the burning procedure is valid, and then you can do batch burning.

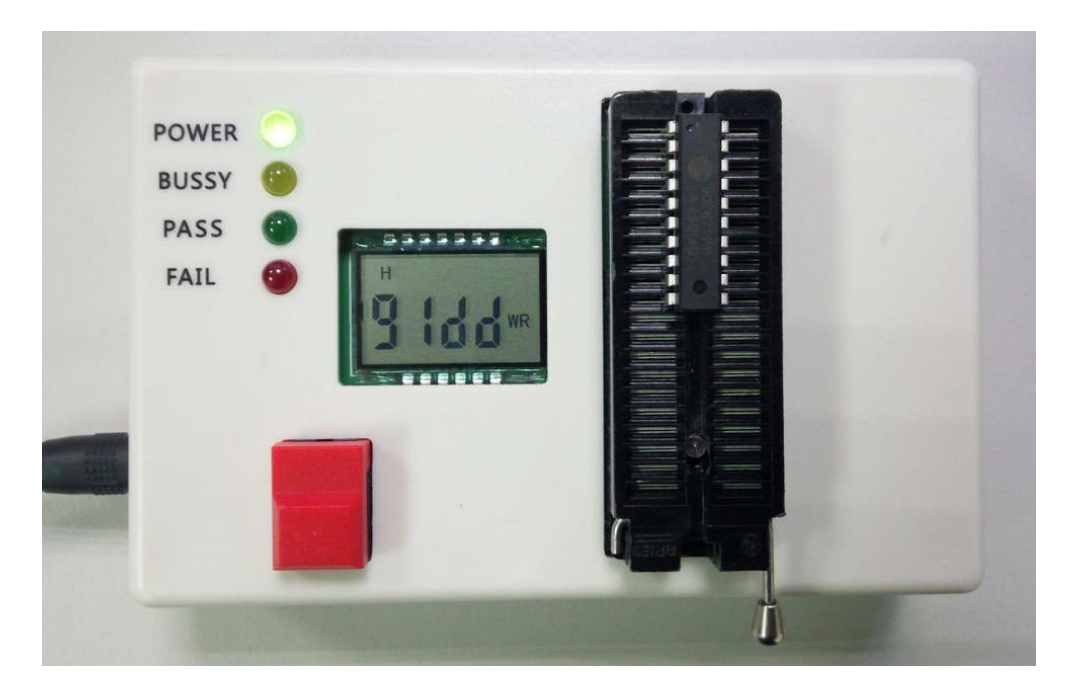

# **6**、**Target MCU in the external automatic machine**

Open the burner case shell, and the burning port configuration is as follows:

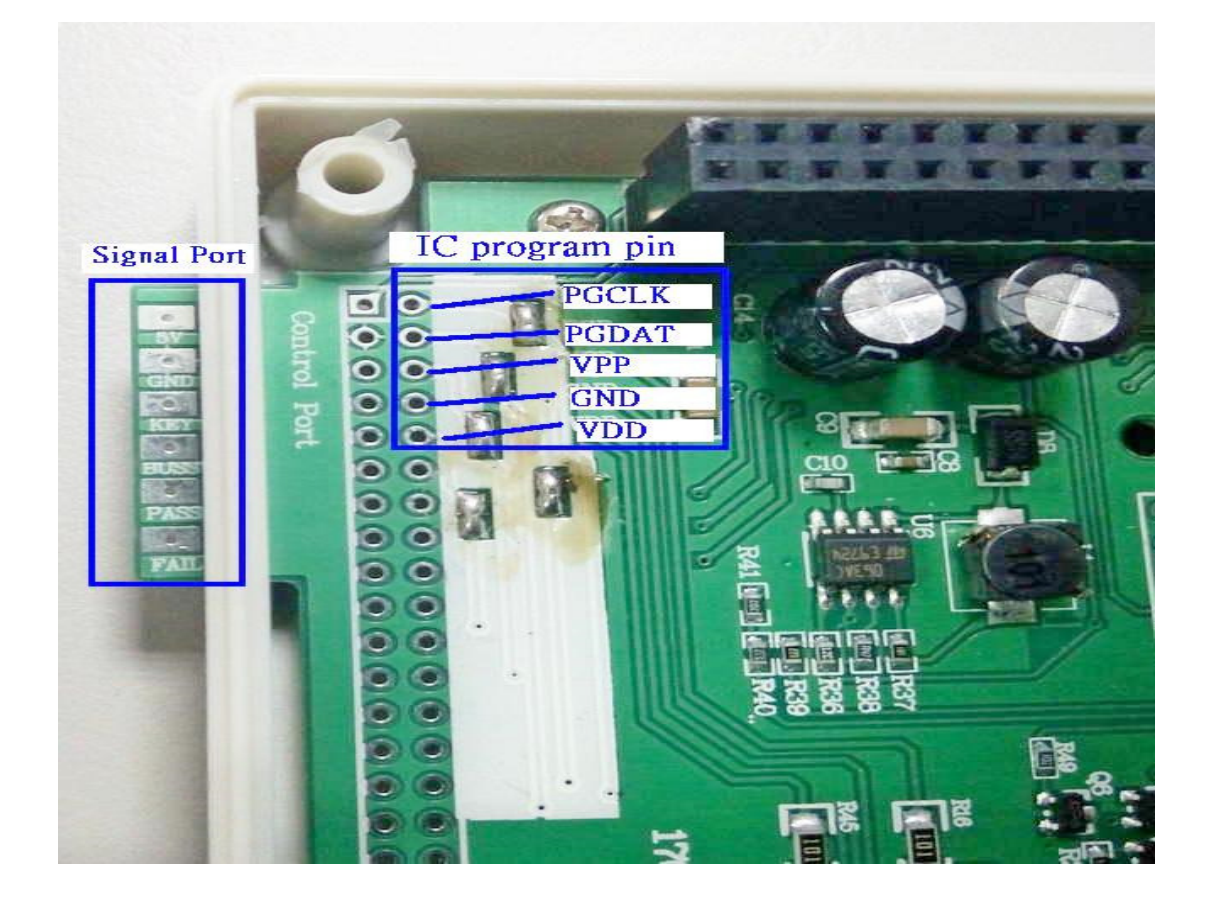

 After the "IC burning port" and "machine burning signal port" are connected to the automatic machine, you can start to burn the chip according to the required burning method. IC burning port can also be derived from the socket, if in this way, you do not need to open the case shell.

### **7**、**the code setting:**

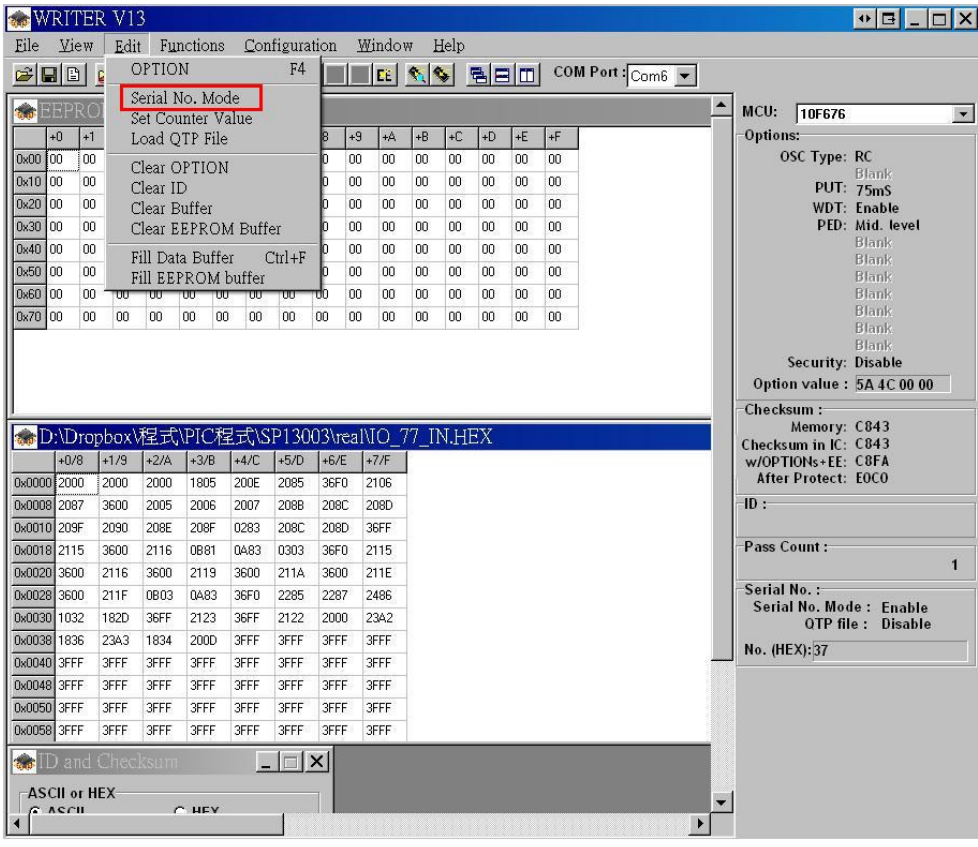

7.1 Open edit and select Serial NO. Mode as shown in the following figure

7.2 After setting required Serial No information, you can directly burn. Offline also supports the burning code function. By adding download serial number set after the Serial NO. Mode set up which is the same as the above, you can burn according to the offline burning step.

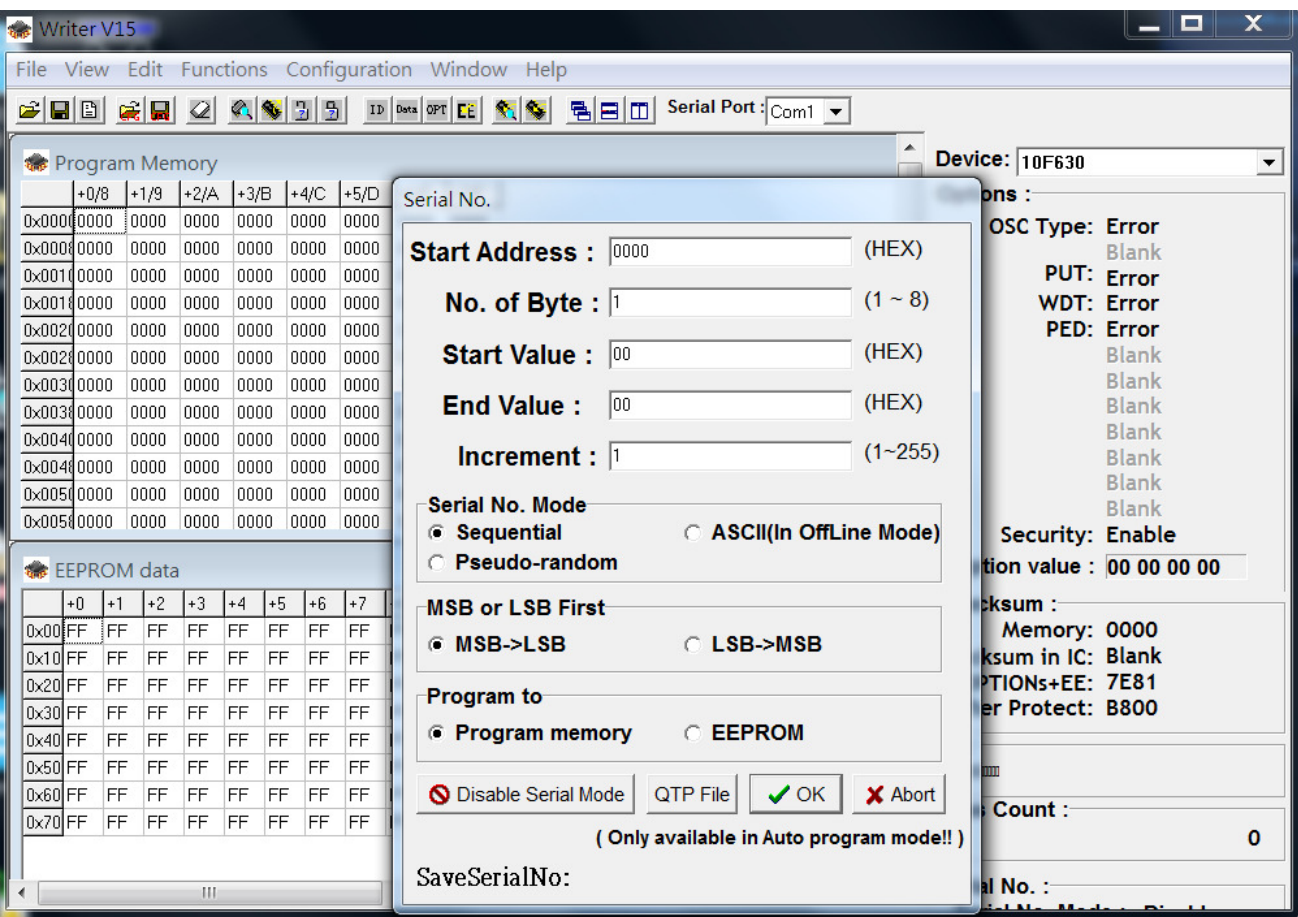

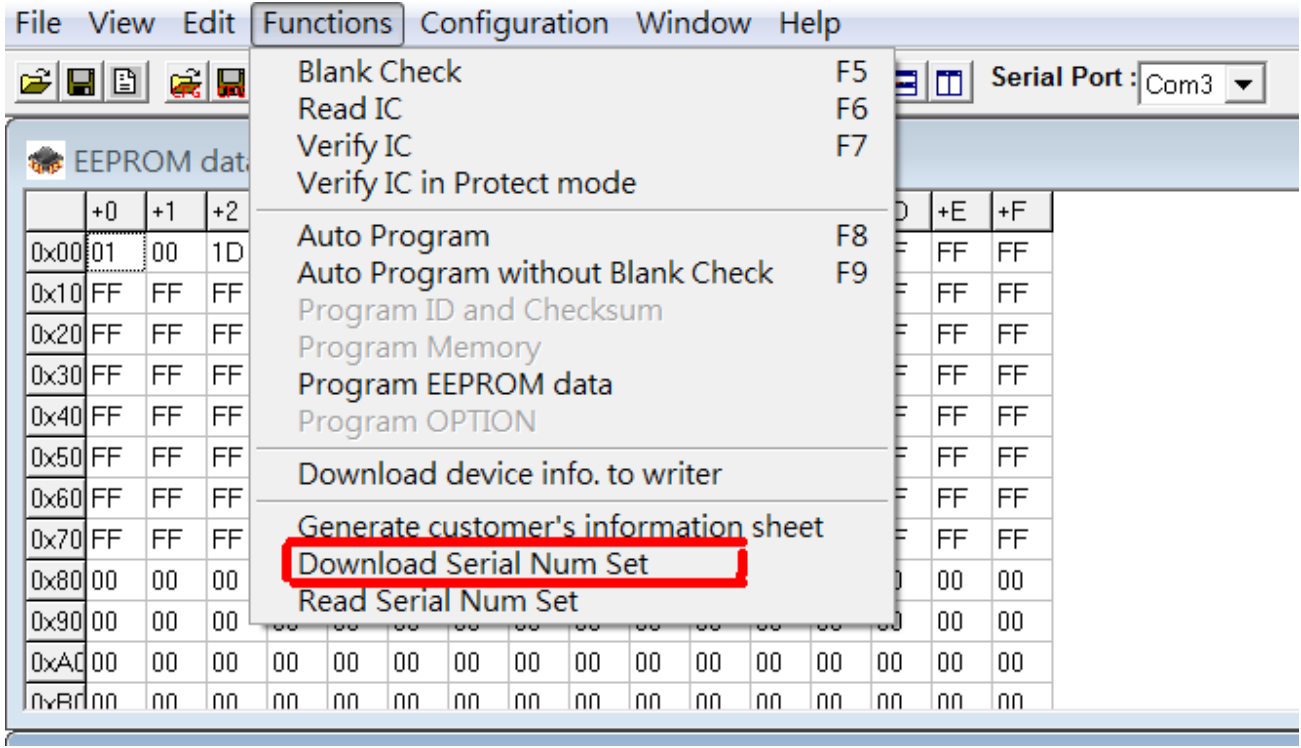

7.3 When the computer is connected, the LCD displays -PC-, when offline (remove USB), the LCD displays the Checksum value.

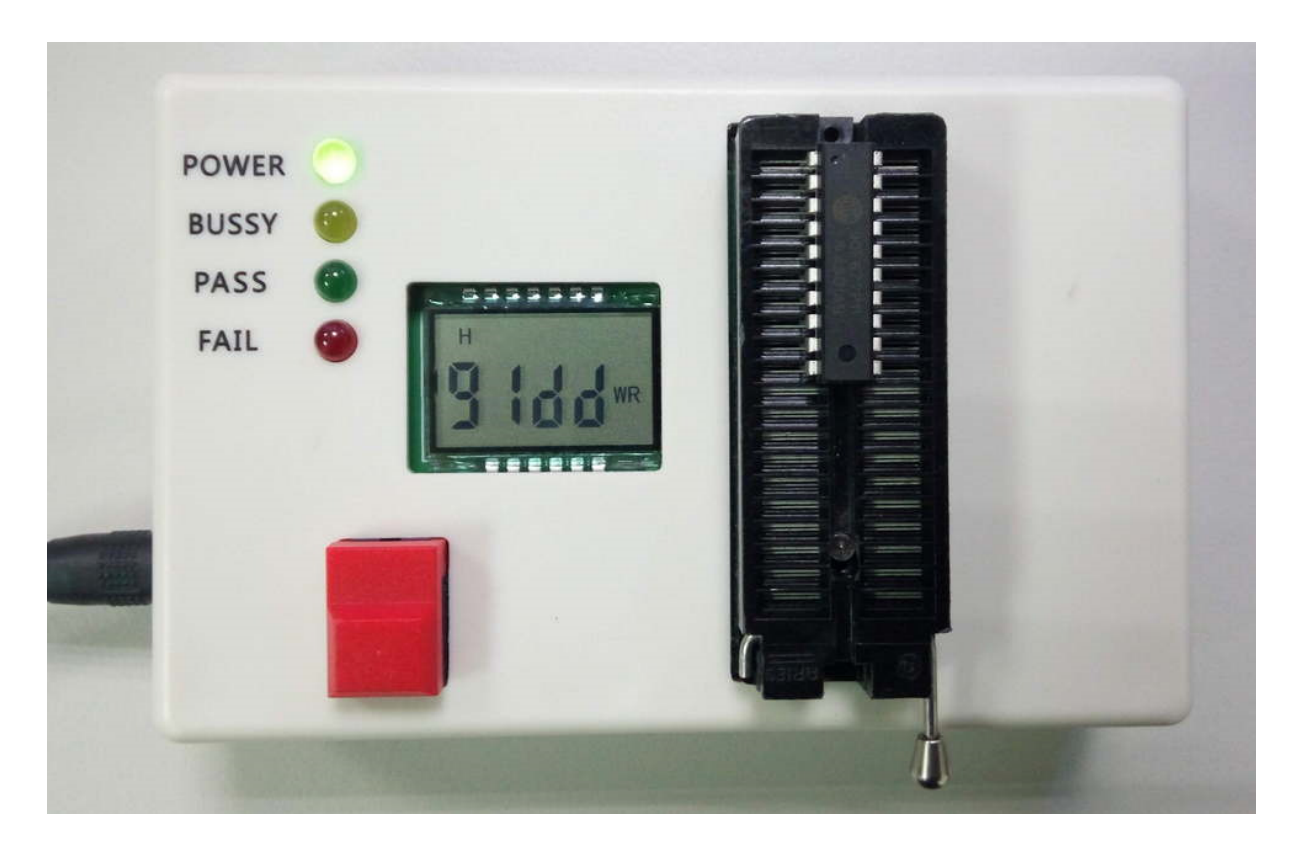

After offline roll code burning, it will show last 4 digits of the roll code.

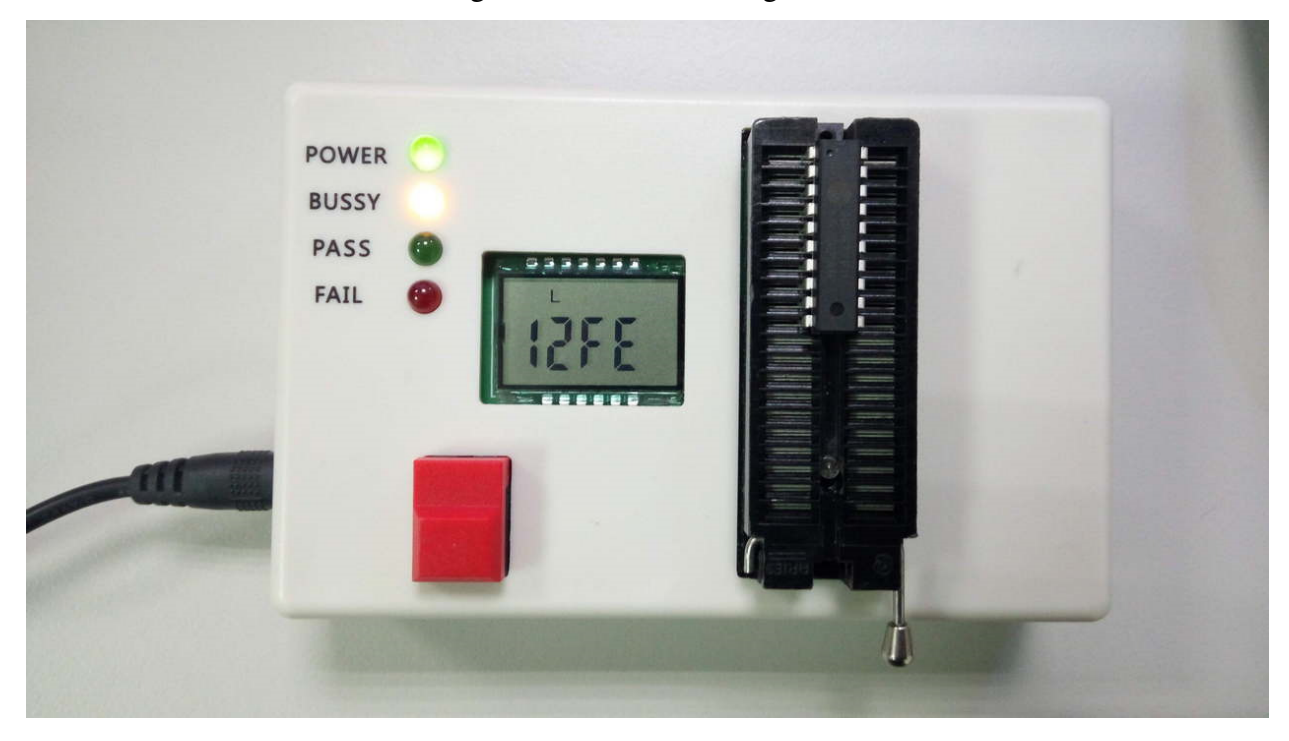

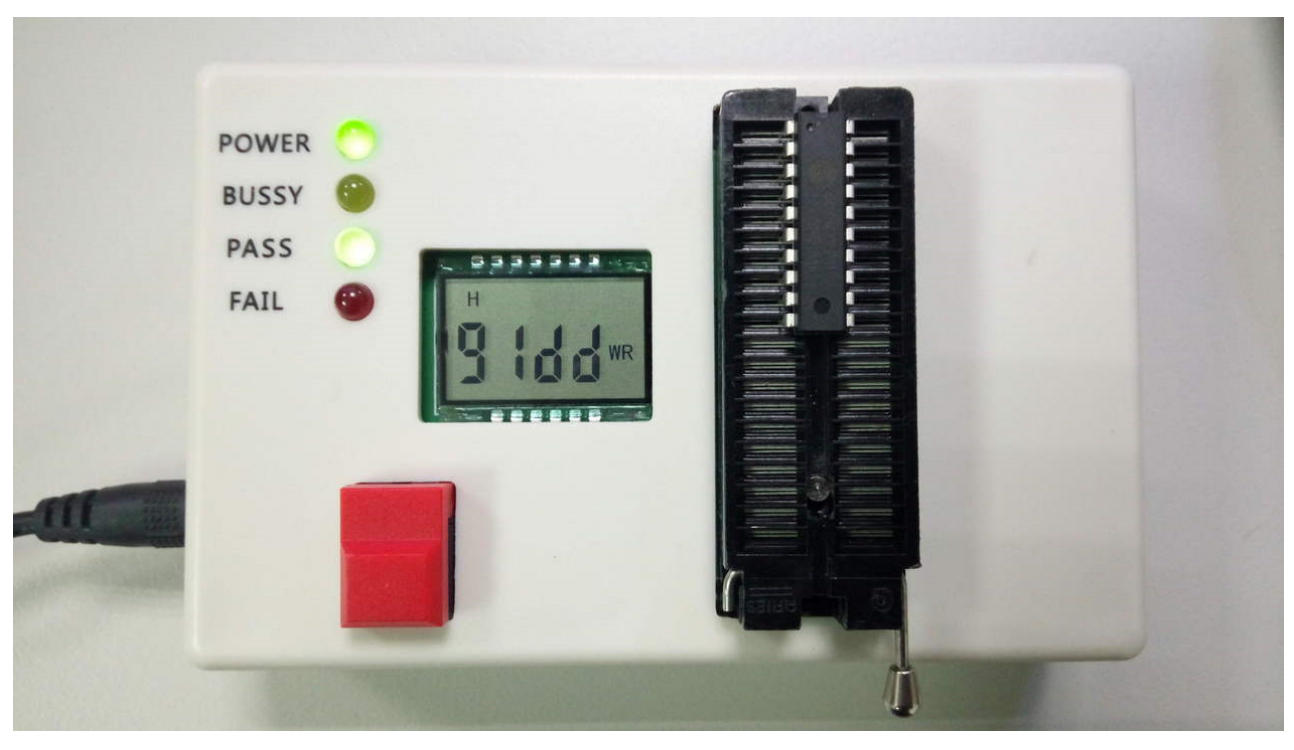

When the pass is completed, the LCD jumps back to the checksum

When the last value of the rolling code is reached, the LCD will show F--, PASS / FAIL both light. At this time, the Program key is invalid, you need to re-download serial num set, then you can continue to work.

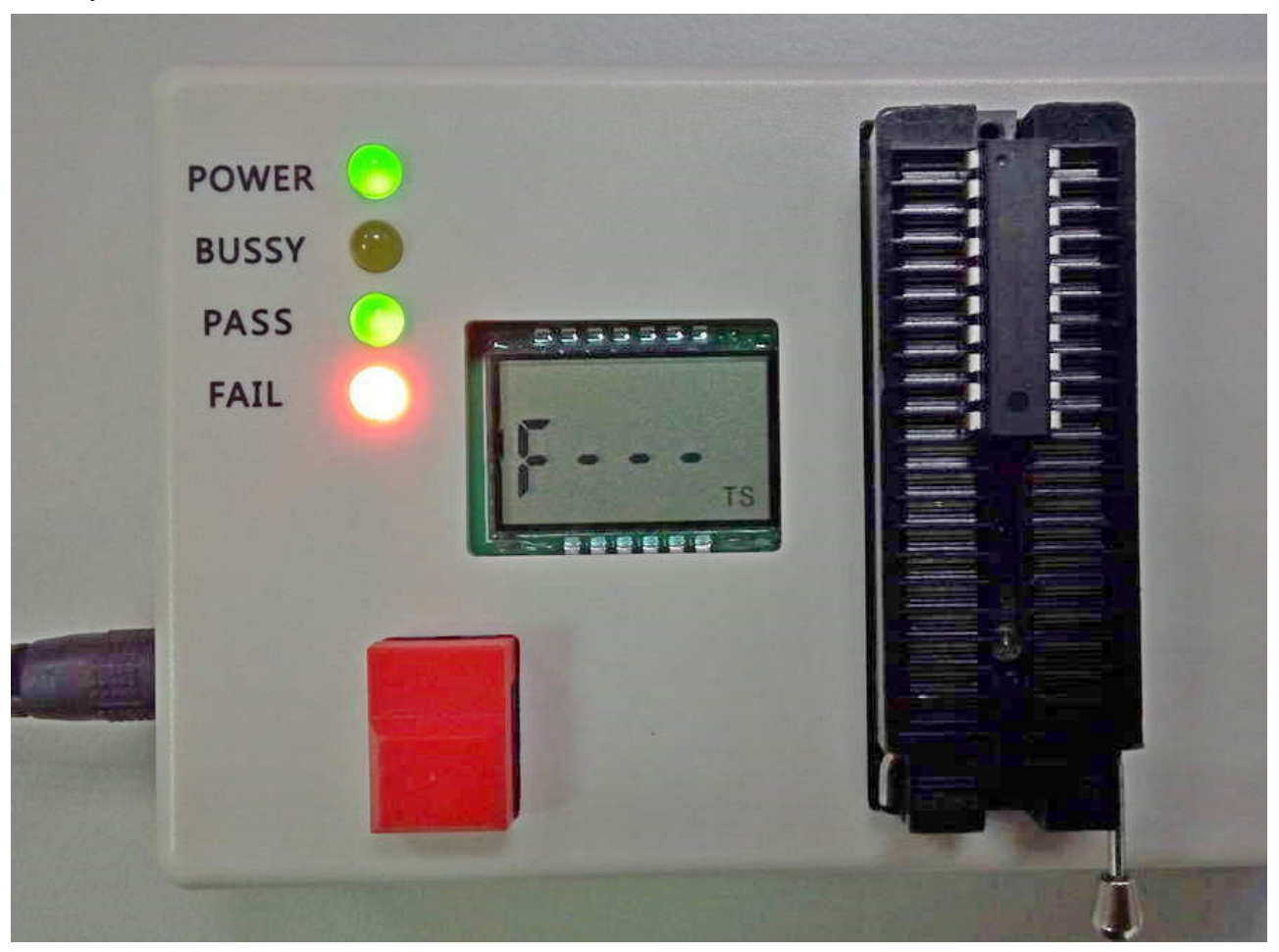